# NFC Tags

NFC stickers can be used in REACH to assist with Kiosk sign in and sign out (SISO) transactions. They will reduce physical touch contact with kiosk screens and are an ideal tool in the CoVID-19 environment where reducing surface contact is a recommended practice.

Scanning NFC stickers when they are being used in REACH is done using the REACH mobile app.

#### What if NFC?

NFC stands for near-field communication and it allows phones, tablets, laptops, and other devices to easily share data with other NFC-equipped devices. It evolved from radio-frequency identification (RFID) technology.

An NFC chip operates as one part of a wireless link. Once it's activated by another chip, small amounts of data between the two devices can be transferred when held a few centimetres from each other.

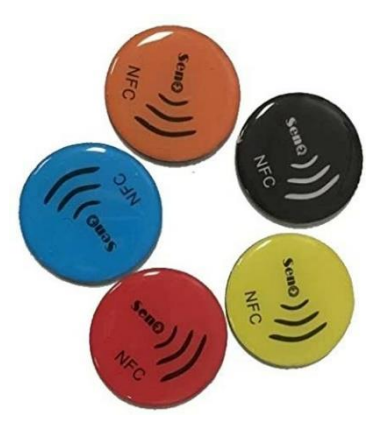

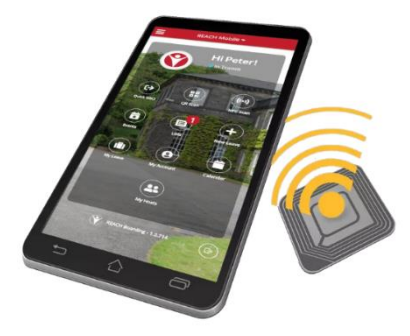

#### NFC Tag **Specifications**

Any NTAG215, 13.56MHz tags will work as long as they support the ISO 14443A protocol. These have been tested and will work on the REACH system.

## Programming NFC Tags

Open the REACH Boarding mobile app on an NFC enabled phone.

Log in using a staff account and navigate to Staff > Program NFC on the sidebar.

- Under the Associated Entity dropdown, select the Location where the NFC tag will be located.
- Give the tag a nickname.
- Generate a random security code by clicking the green button on the right.
- Tap the write button and touch the NFC tag to the phone.

To review or deactivate an NFC tag, navigate to System Configuration > Identities on your web portal.

In the case where you have multiple entrances to a location, you can program multiple NFC tags to correspond to the same REACH location. Simply give them a different nickname to help you differentiate them.

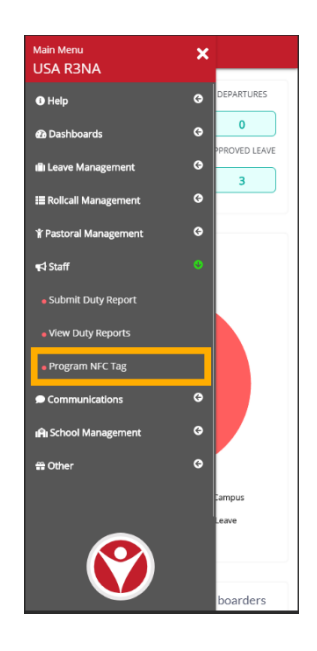

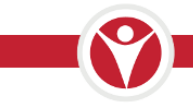

### Using NFC Tags

Open the REACH Boarding mobile app on an NFC enabled phone. Log in using a boarder account and tap the NFC Scan button.

Touch the phone to the NFC tag to SISO to the new location.

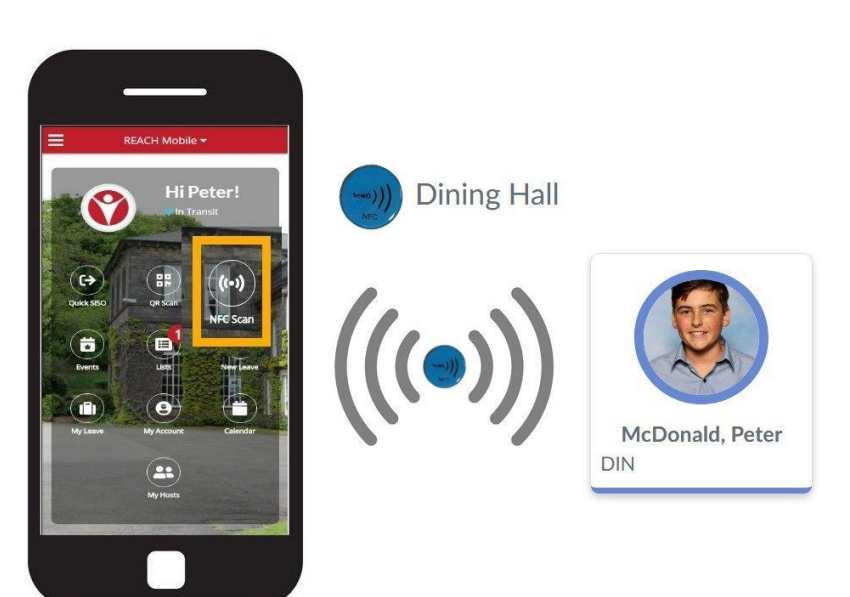

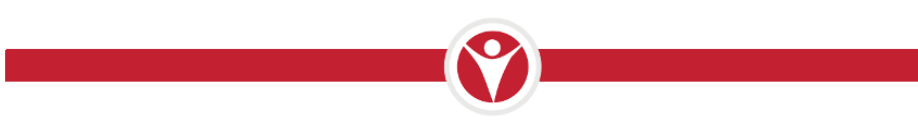